## Kofax Power PDF スタート ガイド バージョン: 4.0.0

日付: 2020-10-20

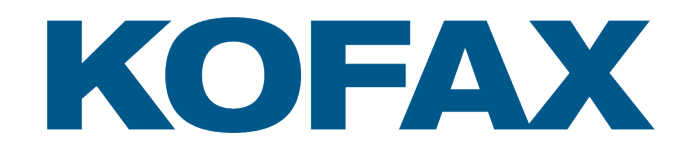

© 2020 Kofax. All rights reserved.

Kofax is a trademark of Kofax, Inc., registered in the U.S. and/or other countries. All other trademarks are the property of their respective owners. No part of this publication may be reproduced, stored, or transmitted in any form without the prior written permission of Kofax.

# 目次

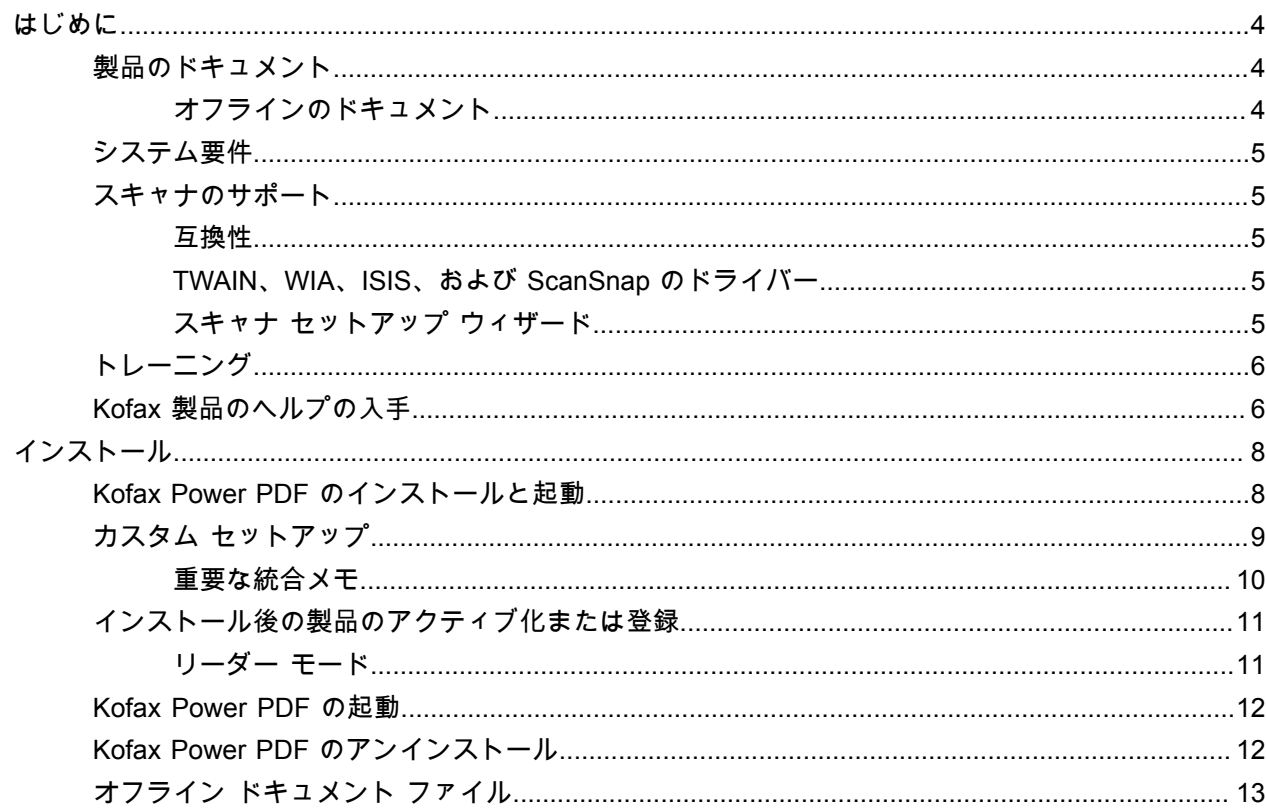

## <span id="page-3-0"></span>はじめに

このガイドには、[Kofax Power PDF](#page-7-1) をインストールし、製品ライセンスをアクティブ化して、プログラ ムの使用を開始するために必要な情報が記載されています。製品の機能とユーザー インターフェイスの 詳細については、『[Help for Kofax Power PDF](https://docshield.kofax.com/Portal/Products/PowerPDF/4.0.0-u2prycyg8w/PowerPDF.htm)』(Kofax Power PDF のヘルプ) を参照してください。

## <span id="page-3-1"></span>製品のドキュメント

Kofax Power PDF ドキュメント セットには、以下が含まれます。

- *Kofax Power PDF Getting Started Guide* (Kofax Power PDF 入門ガイド)
- *Kofax Power PDF* のヘルプ
- *Kofax Power PDF Release Notes* (Kofax Power PDF リリース ノート)
- *Kofax Power PDF Network Installation Guide* (ネットワーク インストール ガイド) (英語)

Kofax Power PDF の完全なドキュメント セットは、オンラインで入手できます。

[https://docshield.kofax.com/Portal/Products/PowerPDF/4.0.0-u2prycyg8w/PowerPDF.htm](https://docshield.kofax.com/Portal/Products/en_US/PowerPDF/4.0.0-u2prycyg8w/PowerPDF.htm)

Kofax Power PDF 製品のインターフェイスからオンライン ヘルプにアクセスすることもできます。

#### <span id="page-3-2"></span>オフラインのドキュメント

組織のセキュリティ ポリシーによってインターネット アクセスが制限されている場合は、Kofax Power PDF のドキュメントにオフラインでアクセスするか、Advanced ボリューム ライセンスでサポートされ ている「オンプレミス」モードでアクセスします。

オフライン モードで使用するドキュメントを入手するには、[Kofax Fulfillment Site](https://delivery.kofax.com/WebUserIdentity/Account/Login) (Kofax フルフィ ルメント サイト) にアクセスして、サポートされているすべての言語のドキュメントが含まれている KofaxPowerPDFDocumentation\_4.0.0.zip をダウンロードします。システム管理者は、*Kofax Power PDF Network Installation Guide*(ネットワーク インストール ガイド) の「Installation in Distributed Environments」(配布環境におけるインストール) の章に記載されている手順を参照して、オンライン ヘ ルプにアクセスできるように優先モードを設定することができます。

注 Power PDF ドキュメントの .zip ファイルに、リリース ノートのファイルは含まれていません。これ らのファイルは、Kofax Fulfillment Site (Kofax フルフィルメント サイト) から個別にダウンロードして 入手できます。

オフライン モードで使用できるドキュメント翻訳のリストについては、「オフライン [ドキュメント](#page-12-0) ファ [イル](#page-12-0)」を参照してください。

## <span id="page-4-0"></span>システム要件

この製品のシステム要件は、Kofax Power PDF ドキュメントと一緒に[オンラインで](https://docshield.kofax.com/Portal/Products//PowerPDF/4.0.0-u2prycyg8w/PowerPDF.htm)入手可能な『Kofax Power PDF Technical Specifications』(Kofax Power PDF 技術仕様) ドキュメント、および [\[Kofax](https://knowledge.kofax.com/) [Knowledge Base\]](https://knowledge.kofax.com/) (Kofax ナレッジ ベース) に記載されています。このドキュメントは定期的に更新され ます。製品をインストールする前に、よく確認することをお勧めします。

### <span id="page-4-1"></span>スキャナのサポート

スキャナを接続して Kofax Power PDF で使用するには、事前にスキャナ製造元の仕様に従ってスキャナ をインストールしておく必要があります。インストール手順については、スキャナのドキュメントを参 照してください。

#### <span id="page-4-2"></span>互換性

Kofax Power PDF はほとんどの業界標準スキャナと互換性があります (詳細については、 「TWAIN、WIA、ISIS、および ScanSnap [のドライバー」](#page-4-3)および「スキャナ [セットアップ](#page-4-4) ウィザード」 を参照)。スキャナに関して問題がある場合は、スキャナの製造元にお問い合わせください。通常、ス キャナの製造元の Web サイトでは、最新のスキャナ ドライバー、よく寄せられる質問とその回答、その 他の役立つ情報が提供されています。

#### <span id="page-4-3"></span>TWAIN、WIA、ISIS、および ScanSnap のドライバー

Kofax Power PDF は、次のドライバーによって制御される幅広いスキャナをサポートしています。

- TWAIN (Technology Without an Interesting Name)
- WIA (Windows Image Acquisition)
- ISIS (Image and Scanner Interface Specification)
- 富士通 ScanSnap

Power PDF は、完全に準拠した TWAIN、WIA、ISIS、または ScanSnap のスキャナ、またはその他の入 力デバイスのうち、少なくともサポートされている解像度 (200 ~ 600 dpi) でバイナリ イメージ (白黒) を提供できるものをサポートします。スキャン プロセスは、スキャナの製造元が提供するユーザー イン ターフェイスを使用するか、ユーザー インターフェイスなしで事前定義された設定 (ワンタッチ スキャ ン) を使用して実行されます。

#### <span id="page-4-4"></span>スキャナ セットアップ ウィザード

Kofax Power PDF には、ソフトウェアで使用するためのスキャナのセットアップと構成に役立つスキャ ナ セットアップ ウィザードが用意されています。初めてイメージをスキャンして PDF ドキュメントに 追加するときは、ウィザードが自動的に起動します。[ホーム] タブの [スキャン設定] グループからウィ ザードを起動することもできます。

スキャナ セットアップ ウィザードでは、ハードウェアのスキャン モードが事前に選択されていますが、 スキャナに最適なオプションを慎重に選択することをお勧めします。

- [セーフ] モード: 基本的なスキャン機能をサポートするために、不明なスキャナにはデフォルトで事前 選択されています。
- [標準] モード: スキャナ セットアップ ウィザードでスキャナが自動的に認識されている場合は、事前 に選択されているため、デバイスのすべての専用機能を利用できます。できるだけ、標準モードを使 用することをお勧めします。
- [カスタム] モード:このモードを選択すると、スキャナ ウィザードに、スキャナ機能の最適な設定を 判別するためのテスト プロセスについての案内が表示されます。

Power PDF によって定期的に新しいスキャナ設定の更新のチェックが行われ、スキャン ジョブを開始す る前にそれらの更新を適用するように求められます。

<span id="page-5-0"></span>トレーニング

Kofax には、Power PDF ソリューションを最大限に活用していただくために、教室でのトレーニングと コンピューター ベースのトレーニングの両方を提供しています。利用可能なトレーニング オプションと スケジュールの詳細については、Kofax Web サイト [\(www.kofax.com](http://www.kofax.com)) にアクセスしてください。

## <span id="page-5-1"></span>Kofax 製品のヘルプの入手

[\[Kofax Knowledge Base\]](https://knowledge.kofax.com/) (Kofax ナレッジ ベース) リポジトリにある記事の内容は定期的に更新さ れ、Kofax 製品の最新情報について参照できます。製品に関してご不明の点がある場合は、Knowledge Base (ナレッジ ベース) で情報を検索することをお勧めします。

[Kofax Knowledge Base] (Kofax ナレッジ ベース) を参照するには、Kofax Web [サイト](https://www.kofax.com/)にアクセスして、 ホームページで **[**サポート**]** を選択してください。

注 [Kofax Knowledge Base] (Kofax ナレッジ ベース) は Google Chrome、Mozilla Firefox または Microsoft Edge 向けに最適化されています。

[Kofax Knowledge Base] (Kofax ナレッジ ベース) は以下の内容を提供します。

- 強力な検索機能で必要な情報をすぐに見つけることができます。 **[Search]** (検索) ボックスに目的の語句を入力し、検索アイコンをクリックしてください。
- 製品情報、設定の詳細、リリース情報などのドキュメント。

[Kofax Knowledge Base] (Kofax ナレッジ ベース) のホームページをスクロールして、製品ファミリー を見つけます。目的の製品ファミリー名をクリックして、関連記事の一覧を表示します。一部の製品 ファミリーの場合は、関連記事を表示するために Kofax Portal (Kofax ポータル) の有効なログイン情報 を入力する必要があります。

• [Kofax Customer Portal] (Kofax カスタマー ポータル) へのアクセス (資格のあるカスタマー向け) ページ上部にある **[Customer Support]** (カスタマー サポート) リンクをクリックしてから、**[Log in to the Customer Portal]** (カスタマー ポータルにログイン) をクリックします。

- Kofax Partner Portal (Kofax パートナー ポータル) へのアクセス (資格のあるパートナー向け) ページ上部にある **[Partner Support]** (パートナー サポート) リンクをクリックしてから、**[Log in to the Partner Portal]** (パートナー ポータルにログイン) をクリックします。
- Kofax サポート コミットメント、ライフサイクル ポリシー、電子フルフィルメントの詳細、セルフ サービス ツールへのアクセス。

**[General Support]** (一般サポート) セクションまでスクロールして、**[Support Details]** (サポートの詳 細) をクリックし適切なタブを選択します。

# <span id="page-7-0"></span>インストール

このセクションには、Kofax Power PDF を正常にインストール、アクティブ化、および起動するために 必要な手順が記載されています。

プログラムをインストールしてアクティブ化するには、コンピューターの管理者権限と、アクティベー ションを実行するためのインターネット アクセス権が必要です。

重要 Advanced ボリューム ライセンスをお持ちの場合、製品を分散環境にインストールする方法につ いては、*Kofax Power PDF Network Installation Guide* (ネットワーク インストール ガイド) を参照して ください。

#### <span id="page-7-1"></span>Kofax Power PDF のインストールと起動

Kofax Power PDF をインストールして、初めてプログラムを起動するには、ここに記載された手順を使 用します。この手順は、Power PDF Standard と Power PDF Advanced の両方に適用されます。

- **1.** Kofax Power PDF でスキャナを使用する場合は、製造元の指示に従ってコンピューターにインス トールおよび接続されていることを確認します。
- **2.** 管理者権限を持つユーザーとしてコンピューターにログインしていることを確認します。
- **3.** Microsoft ブラウザー、および Word、Outlook、PowerPoint、Excel などのアプリケーションを閉じ て、インストール中に Kofax Power PDF と統合できるようにします。
- **4.** Kofax Power PDF 製品ファイルをコンピューターにダウンロードしたフォルダ内で、**[Setup.exe]** をダブルクリックします。

**[Kofax Setup Launcher]** が表示されます。

- **5.** インストールを続行する前に、以下の操作を実行できます。
	- **[**インストール言語を変更する**]** をクリックして、インストールの実行や製品インターフェイスの 表示に使用する言語のリストを開きます。リストが表示されたら、希望する言語を選択します。
	- **[**もっと詳しく知る**]** をクリックして、インストール用に選択した言語で『Kofax Power PDF Getting Started Guide』(Kofax Power PDF 入門ガイド) を表示します。
- **6. [**インストールする**]** をクリックして **[InstallShield** ウィザード**]** を起動し、プロンプトに従います。
	- **a.** いずれかの Microsoft Office アプリケーションがまだ開いている場合は、続行する前に閉じる よう求められます。
	- **b. [InstallShield** ウィザードへようこそ**]** 画面が表示されたら、**[**次へ**]** をクリックします。
	- **c. [**使用許諾契約**]** 画面で表示ウィンドウ内の条項を確認し、**[**印刷**]** をクリックして、契約書全体 を印刷します。**[**使用許諾契約の条項に同意します**]** をオンにして、**[**次へ**]** をクリックします。
	- **d. [**ユーザー情報**]** 画面で、ユーザー名と組織 (User 1 や ABC Company など) を入力し、**[**次へ**]** をクリックします。
	- **e.** 標準的な製品コンポーネントをインストールするには、**[**セットアップ タイプ**]** 画面で **[**標準**]** を選択します。コンポーネントを選択的にインストールするには、**[**カスタム**]** を選択します。

カスタマイズ オプションの詳細については、「カスタム [セットアップ](#page-8-0)」を参照してくださ い。**[**次へ**]** をクリックします。

- **f. [**保存先フォルダ**]** 画面で、製品ファイルをインストールするデフォルト パスを受け入れる か、**[**変更**]** をクリックして別の場所を指定します。[次へ] をクリックします。
- **g. [**最終選択**]** 画面で、好みに基づいてチェック ボックスをオフまたはオンにします。
- **h. [**プログラムをインストールする準備ができました**]** 画面で、次のいずれか、または両方の操作 を実行します。
	- 設定の環境設定を確認または更新するには、**[**戻る**]** をクリックします。
	- インストールを続行するには **[**インストールする**]** をクリックします。

インストール中に進行状況インジケーターが表示されます。

- **i.** インストールが完了したことが通知されたら、**[**完了**]** をクリックします。 **[Kofax Setup Launcher]** が表示されます。
- **7. [**アプリケーションを起動**]** をクリックしてプログラムを起動します。
- **8.** プロンプトが表示されたら、次のいずれかのオプションを選択し、必要に応じて **[**起動**]** または **[**次 へ**]** をクリックします。
	- **[**体験版モードで起動**]**: 製品のインストール日から始まる 15 日間の体験版期間中であればいつで も、ライセンスなしで製品を使用できます。ライセンスのアクティベーションを行わないまま体 験版期間が終了した場合、Power PDF は自動的[にリーダー](#page-10-1) モードに切り替わります。
	- **[**ライセンス認証**]**: 製品購入時に提供されたシリアル番号のシーケンスを使用して、製品ライセン スを認証します。シーケンスを入力する場合、ゼロには英字 (O) ではなく、常に数値 (0) を入力 してください。 シリアル番号は、安全な場所に保管してください。製品のアクティベーション中に検証され、将

来製品を再インストールするときに必要になります。

• **[**シリアル番号の購入**]**: 製品ライセンスを認証するためのシリアル番号を購入できる Kofax サイト にアクセスします。

ライセンスを後でアクティブ化するには、[「インストール後の製品のアクティブ化または登録](#page-10-0)」を 参照してください。

- **9.** プログラムを初めて起動すると、Kofax Power PDF をデフォルトの PDF アプリケーションとして 設定するように求められます。**[**はい**]** をクリックします。
- **10.** プログラムが起動したら、F1 キーを押して、Power PDF 機能の使用に関する詳細情報が記載され ているオンライン ヘルプを開きます。

#### <span id="page-8-0"></span>カスタム セットアップ

製品インストールのセットアップ中に [カスタム セットアップ] 画面にアクセスして、インストールまた は削除する機能を指定できます。展開 (+) または折りたたみ (-) アイコンをクリックすると、関連する機 能セットを開いたり、閉じたりできます。次のボタンを使用して、インストール設定に対して機能を選 択的に追加または削除します。

- ■ カスタム セットアップに機能を追加します。
- 機能グループ内のすべてのサブ機能を設定に追加します。
- 設定から機能を削除します。

InstallShield Wizard の処理が終了すると、変更が適用されます。

[カスタム セットアップ] 画面で、次の機能セットの設定を更新できます。

- **[**言語サポート**]**: Power PDF のローカライズ版を使用するために、言語パックを追加または削除しま す。
- **[**専門のドキュメント処理**]**: 必要に応じて、デフォルトでインストールされている一連のドキュメント 処理機能を削除します。
- **[**統合**]**: Power PDF と、Microsoft Office アプリケーションやインターネット ブラウザーなどの他 のプログラムとの統合を追加または削除します。一覧表示されているほとんどのプログラムは、 コンピューターにインストールされている場合、デフォルトで有効になります。デフォルトで は、[Windows デスクトップ サーチのサポート] だけが選択解除されています。
- **[**コネクタ**]**: [コネクタ] グループに挙げられているクラウドおよび DMS コネクタを追加または削除し ます。このオプションは、クラウドベースのストレージおよびドキュメント管理システム (DMS) から PDF ファイルのオープン、変換、または更新を行った後に、ファイルを元の場所に戻す機能をサポー トしています。クラウドおよび DMS のサポートの詳細については、[統合メモを](#page-9-0)参照してください。
- **[PDF Convert]**: 必要に応じて、PDF/XPS ファイルのロック解除機能をサポートする [Convert Assistant] (デフォルトでインストール済み) を削除します。
- **[**利用状況データの収集**]**: Power PDF の使用量に関するデータの収集機能を追加します。個人のデータ やファイルは収集されません。

注 Power PDF のセットアップでは、音声言語はインストールされません。Windows 10 で言語を管理 するには、**[**設定**]** > **[**時刻と言語**]** > **[**言語**]** を選択します。

#### <span id="page-9-0"></span>重要な統合メモ

Microsoft Office アプリケーションまたは同様なアプリケーションとの統合は、前述のとおり、Power PDF 内で変更できます。クラウドコネクタおよび DMS 機能の統合は以下の通りです:

- 標準設定の Power PDF Standard には Evernote および OneDrive 用のコネクタがインストールされて いて、[コネクタ] タブで使用できます。カスタム セットアップの場合は、Evernote および OneDrive コネクタの選択を解除できます。DMS は Power PDF Standard ではサポートされていません。
- 標準設定の Power PDF Advanced では、デフォルトでコネクタがインストールされません。カスタム セットアップの場合は、すべてのコネクタがデフォルトで選択解除されています。これらの統合をイ ンストールするには、カスタム セットアップを実行し、[コネクタ] グループを開き、必要なクラウド コネクタと DMS 統合を選択する必要があります。インストール後に選択を変更するには、次の手順を 実行して、[カスタム セットアップ] 画面にアクセスします。
	- **1.** Windows の [コントロール パネル] を開始します。
	- **2. [**プログラム**]** > **[**プログラムのアンインストール**]** を選択します。
	- **3. [**プログラムと機能**]** ウィンドウで、**[Kofax Power PDF]** または **[Kofax Power PDF Advanced]** を右クリックし、コンテキスト メニューで **[**変更**]** を選択します。 [InstallShield Wizard] が表示されます。
	- **4.** [InstallShield Wizard] の **[**プログラムの保守**]** ページで **[**変更**/**修復**]** をクリックして、[カスタム セットアップ] 画面に移動します。
	- **5. [**カスタム セットアップ**]** 画面で、上記の説明に従って選択内容を更新し、**[**次へ**]** をクリックして 続行します。
	- **6.** プロンプトが表示されたら、**[**完了**]** をクリックして [InstallShield Wizard] を閉じます。

### <span id="page-10-0"></span>インストール後の製品のアクティブ化または登録

Kofax Power PDF を初めて起動すると、体験版モードで続行するか、製品のアクティブ化、購入、登録 を行うように求められます。アクティベーションが完了すると、製品を登録するように求められます。 登録すると、製品のアップデートや機能に関する情報を電子メールで受け取り、個人情報のセキュリ ティを維持できるようになります。製品をアクティブ化または登録するには、インターネットにアクセ スする必要があります。

製品がアクティブ化されていない場合は Kofax Power PDF コンポーネント (PDF Create Assistant、Convert Assistant、Kofax PDF プリンタ ドライバーなど) を起動するたびに、次のオプション が表示されます。

体験版モードで起動

ライセンスのアクティベーションをバイパスし、製品のインストール日から始まる 15 日間の体験版期間 中であればいつでも製品を使用することができます。その期間中に製品を起動するたびに、体験版モー ドで続行するか、ライセンスを購入してアクティブ化するように求められます。

リーダー モードでの起動

ライセンスのアクティベーションを行わないまま 15 日間の体験版期間が終了した場合は、Power PDF を使用し続けることができますが、機能へのアクセスは制限されます。[「リーダー](#page-10-1) モード」を参照して ください。

製品のアクティブ化

シリアル番号を入力して製品ライセンスをアクティブ化し、体験版モードを中止します。ライセンスを アクティブ化しないで製品を起動した場合は、[ホーム] タブからアクティベーション オプションを使用 することもできます。

シリアル番号の購入

Kofax Web サイトにアクセスして Power PDF のライセンスを購入し、アクティベーションに必要なシリ アル番号を取得します。

製品をアンインストールすると、ライセンスは非アクティブになります。Power PDF を再インストール すると、後で同じライセンスを再度アクティブ化できます。

#### <span id="page-10-1"></span>リーダー モード

ライセンスのアクティベーションを行わないまま 15 日間の体験版期間が終了した場合、Power PDF は 自動的にリーダー モードに切り替わります。リーダー モードでは、Power PDF を引き続き使用できます が、機能へのアクセスは制限されます。たとえば、ドキュメントの表示、印刷、または注釈の挿入を実 行することはできますが、次の目的に利用することはできません。

- Power PDF プリンタを使用した PDF の作成
- PDF Create Assistant を使用した PDF の作成
- Microsoft Office アプリケーションまたはインターネット ブラウザーの [Kofax PDF] タブのコマンドを 使用した PDF の作成
- [テキストの編集]、[オブジェクトの編集] ツール、または高度な編集モードを使用した PDF の編集
- Power PDF または Convert Assistant を使用した PDF の変換

#### <span id="page-11-0"></span>Kofax Power PDF の起動

Kofax Power PDF はいくつかの方法で開始できます。

スタート メニュー

Windows の [スタート] メニューで、**Power PDF Standard** または **Power PDF Advanced** を選択して、 プログラムを起動します。

次に、**[**ファイル**]** > **[**開く**]** を選択して、1 つ以上の PDF ファイルを選択します。複数のファイル を選択すると、それぞれが個別のウィンドウで開かれます。Microsoft Office ファイル (\*.doc、\* docx、\*.rtf、\*.xls、\* xlsx、\*.pptx) または .xps ファイルを選択すると、すぐに PDF 形式に変換され、個 別のウィンドウに表示されます。ソース ファイルはそのまま残ります。

#### プログラム アイコン

Windows デスクトップまたはタスクバーで **Power PDF Standard** または **Power PDF Advanced** プログ ラムのアイコンをクリックします。PDF ファイルを開くには、[スタート] メニューに関する上記の手順 を使用します。

#### **PDF** ファイルのダブルクリック

Kofax Power PDF がデフォルトの PDF アプリケーションとして設定されている場合は、PDF ファイル をダブルクリックしてプログラムを起動し、選択されたファイルを開きます。Kofax Power PDF がデ フォルトの PDF アプリケーションでない場合は、PDF ファイルを右クリックして **[**プログラムから開 く**]** > **Kofax Power PDF** を選択します。

#### ファイルのドラッグ アンド ドロップ

PDF ファイルを Kofax Power PDF プログラムのウィンドウにドラッグして、開くことができます。 ドキュメント (.doc、.docx、または .txt)、Excel スプレッドシート (.xls、.xlsx)、PowerPoint スライド (.pptx)、または .xps ファイルをドラッグして、ソース ファイルを残したまま PDF 形式に変換すること もできます。

#### **PDF** または **Microsoft Office** ファイルの右クリック

Windows デスクトップまたはファイル エクスプローラーで、1 つ以上の PDF または Microsoft Office ア プリケーション ファイルを右クリックします。コンテキスト メニューが表示されたら、ファイルの作 成、結合、オーバーレイ、またはパッケージ作成を選択します。

#### **Windows** ジャンプ リスト

プログラム アイコンをクリックし、Kofax Power PDF を起動するか、右クリックして最近開いた PDF ファイルを開きます。スキャナーや別のファイルから PDF を作成するように選択したり (PDF Create)、PDF ファイルを編集可能な形式に変換したりする (PDF Convert) こともできます。

### <span id="page-11-1"></span>Kofax Power PDF のアンインストール

Kofax Power PDF をアンインストールするには、ここに記載された手順を使用します。プログラムをア ンインストールすると、ライセンスは自動的に非アクティブになります。Kofax Power PDF ライセンス を再インストールすると、ライセンスは再アクティブ化できるようになります。

**1.** Kofax Power PDF と統合されている Microsoft ブラウザーとアプリケーションを閉じます。

**2.** Kofax Power PDF を閉じます。

- **3.** すべての製品コンポーネントの削除:
	- **a.** Windows の [コントロール パネル] で **[**プログラム**]** > **[**プログラムのアンインストール**]** を選択 します。
	- **b. [**プログラムのアンインストールと変更**]** リストで、必要に応じて **[Kofax Power PDF Standard]** または **[Kofax Power PDF Advanced]** を選択します。
	- **c.** 右クリックして、**[**アンインストール**]** を選択します。
	- **d.** ユーザー設定を削除するように求められたら、次のいずれかをクリックします。
		- **[**はい**]**: **[**オプション**]** ダイアログ ボックスから適用されているすべてのカスタム セットアッ プを削除し、**[**最近使用したドキュメント**]** リストの履歴をクリアします。
		- **[**いいえ**]**: カスタム ユーザー設定と **[**最近使用したドキュメント**]** リストの履歴を維持しま す。このオプションは、プログラムを再インストールする場合に役立つことがあります。

環境設定に従ってプログラムが削除されます。

## <span id="page-12-0"></span>オフライン ドキュメント ファイル

[Kofax Fulfillment Site](https://delivery.kofax.com/WebUserIdentity/Account/Login) (Kofax フルフィルメント サイト) から Power PDF のマスター オフライン ドキュメ ント ファイルをダウンロードした場合、抽出されたコンテンツには、オフライン モードで使用するため の次のドキュメント ファイル (.zip) が含まれています。

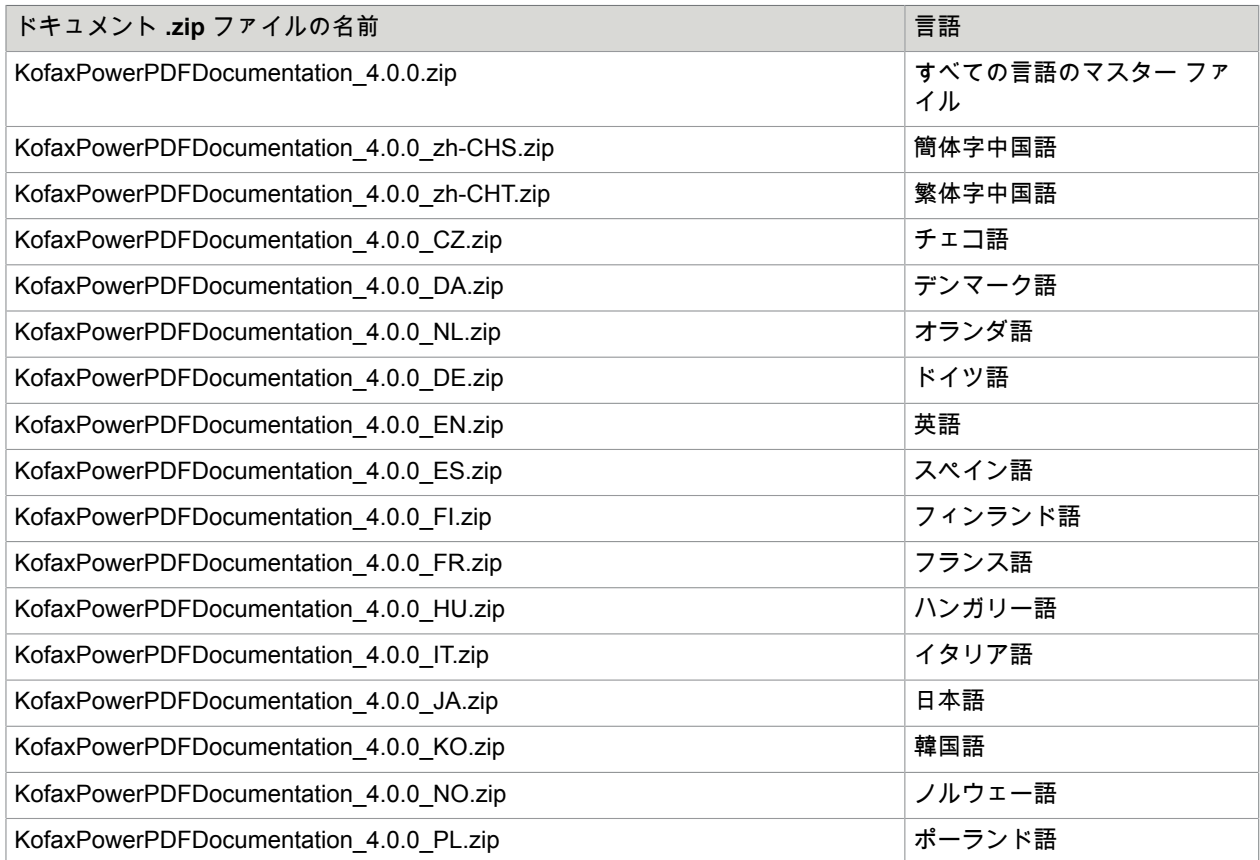

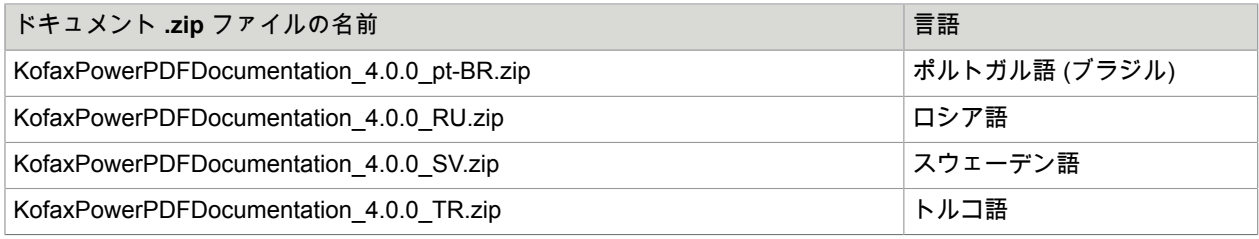